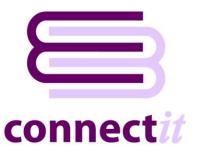

# Step-by-Step Guide to Order Transfer

The **ConnectIt Professional** utility provides a way to download **Enquiries** or **Orders** from your disconnected system or website into your back office software solution for processing.

Much of the default behaviour described here can be modified using the **ConnectIt Professional Configuration** utility, including running the application in "automatic" rather than the "manual" mode which is described here. Please cross-reference this document with the **ConnectIt Professional Step-by-Step Guide to Configuration** to review setup options.

## 1. Start Connectlt Professional

Click the ConnectIt Professional option from the Start menu | ConnectIt Professional folder.

This starts the **ConnectIt Professional** application.

## 2. Set Filter Settings

You will see within the **Filter** section the options to select a **From Date** and a **To Date**. By using this filter you have the ability to select **Enquiries** / **Orders** from past and present to download into your back office system.

By default in ConnectIt Professional the From Date will start yesterday's date and the To Date will be today's date. You also have the option to select the Show All tick box which means that all Enquiries / Orders from your data source will be listed in the Results grid, whether they have already been downloaded or not.

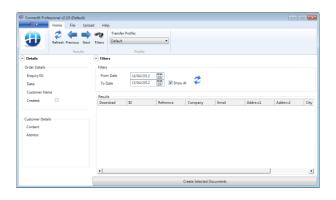

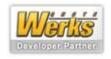

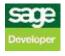

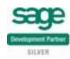

#### 3. Click Refresh button

Once you have selected either a date range and/or the **Show All** tickbox, you now need to click the **Refresh** button. Once the **Refresh** button has been clicked, the **Connectlt Professional** utility will return Results based on your filter settings.

If ConnectIt Professional cannot find any Enquiries / Orders from your data source, you will receive a prompt saying "No orders were found in the specified date range. Please change the From and/or To Date(s) and try again."

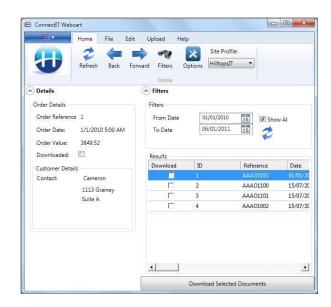

# 4. Select Enquiries / Orders to Create

ConnectIt Professional now gives you the option to select which Enquiries / Orders you would like to create in your back office system. You do this by selecting the Download tick box on the grid next to the Enquiries / Orders you wish to download. The ConnectIt Professional utility has been designed to allow for multiple selections. Once you have selected which Enquiries / Orders you would like to download, click the Create Selected Documents button.

If you have selected any **Enquiries / Orders** that have already been transferred into back office system, **Connectlt Professional** will warn you about this and will ask you if you want to continue. Press **Yes** to continue and download the **Enquiries / Orders** you have selected.

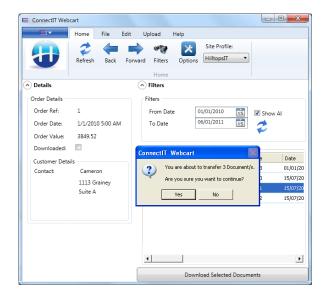

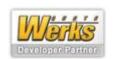

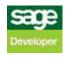

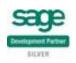

### 5. Document Transfer Successful

**ConnectIt Professional** tells you that the **Enquiries / Orders** have now been successfully created in back office system. Click OK to complete the process.

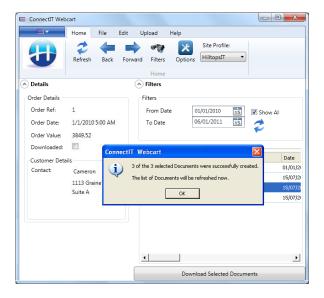

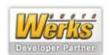

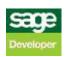

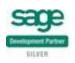